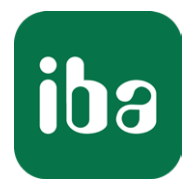

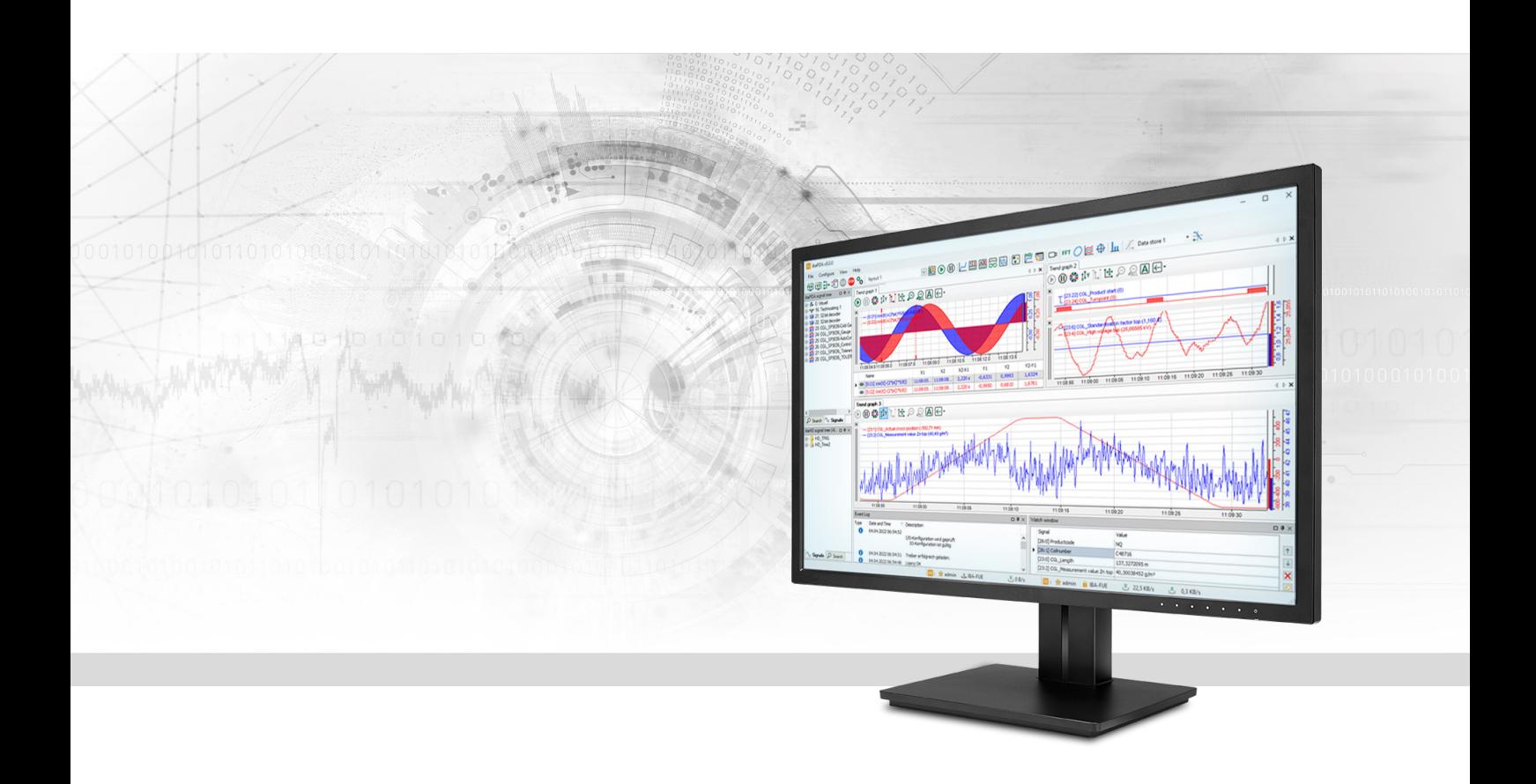

# ibaPDA-Data-Store-SQL-Server

# Daten Streaming zu SQL Server

Handbuch Ausgabe 1.3

> Messsysteme für Industrie und Energie www.iba-ag.com

#### **Hersteller**

iba AG Königswarterstr. 44 90762 Fürth Deutschland

#### **Kontakte**

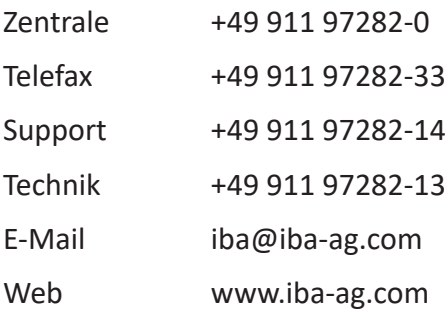

Weitergabe sowie Vervielfältigung dieser Unterlage, Verwertung und Mitteilung ihres Inhalts sind nicht gestattet, soweit nicht ausdrücklich zugestanden. Zuwiderhandlungen verpflichten zu Schadenersatz.

© iba AG 2022, alle Rechte vorbehalten.

Der Inhalt dieser Druckschrift wurde auf Übereinstimmung mit der beschriebenen Hard- und Software überprüft. Dennoch können Abweichungen nicht ausgeschlossen werden, so dass für die vollständige Übereinstimmung keine Garantie übernommen werden kann. Die Angaben in dieser Druckschrift werden jedoch regelmäßig aktualisiert. Notwendige Korrekturen sind in den nachfolgenden Auflagen enthalten oder können über das Internet heruntergeladen werden.

Die aktuelle Version liegt auf unserer Website www.iba-ag.com zum Download bereit.

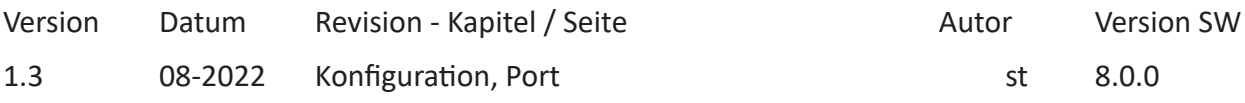

Windows® und SQL Server® sind Marken und eingetragene Warenzeichen der Microsoft Corporation.

Andere in diesem Handbuch erwähnte Produkt- und Firmennamen können Marken oder Handelsnamen der jeweiligen Eigentümer sein.

#### Inhalt

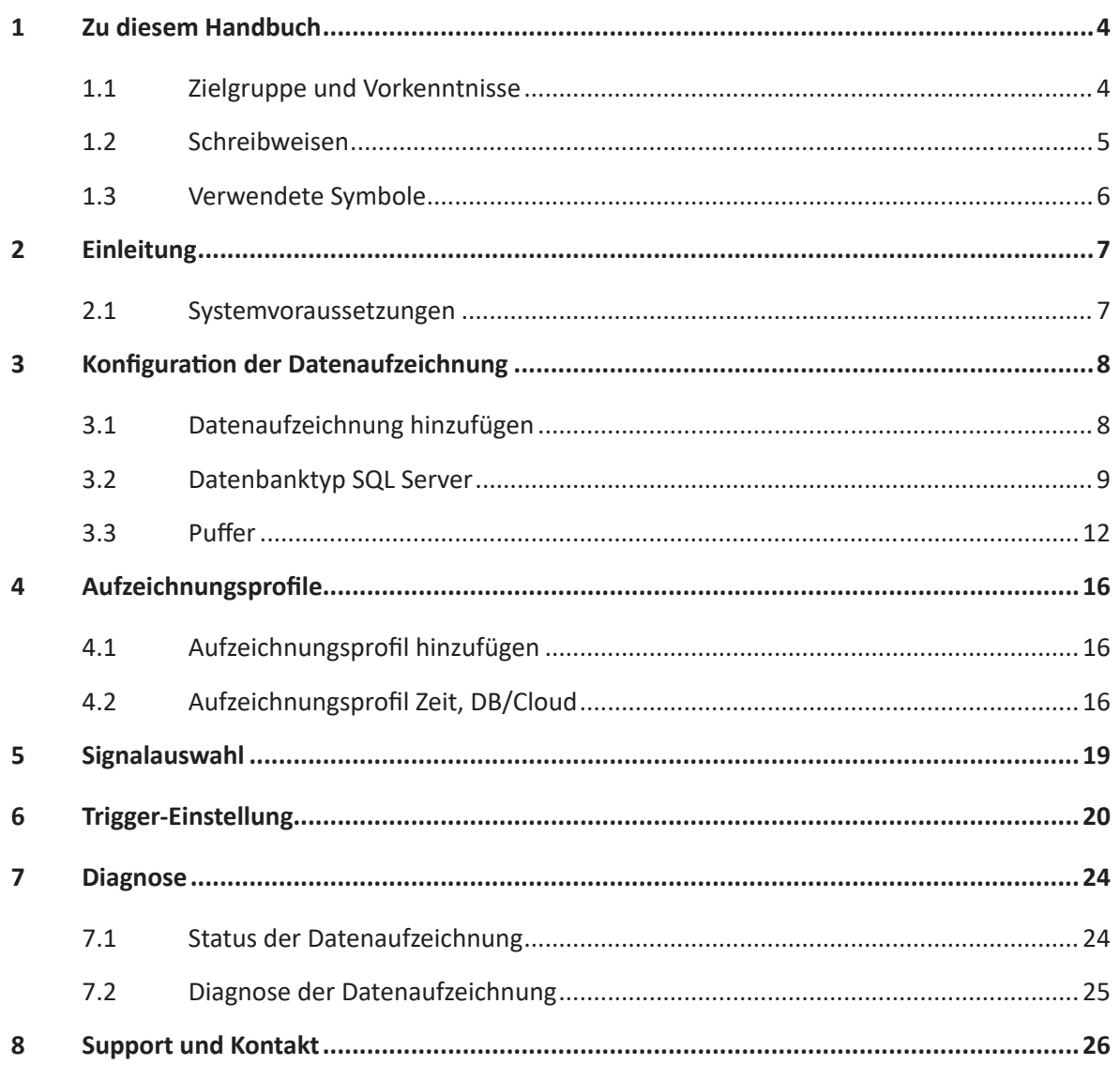

# <span id="page-3-0"></span>**1 Zu diesem Handbuch**

Diese Dokumentation beschreibt die Funktion und Anwendung der Datenaufzeichnung *ibaPDA-Data-Store-SQL-Server*.

Diese Dokumentation ist eine Ergänzung zum *ibaPDA*-Handbuch. Informationen über alle weiteren Eigenschaften und Funktionen von *ibaPDA* finden Sie im *ibaPDA*-Handbuch bzw. in der Online-Hilfe.

Grundlegende Informationen zur Datenaufzeichnung in *ibaPDA* finden Sie im *ibaPDA*-Handbuch Teil 5.

## <span id="page-3-1"></span>**1.1 Zielgruppe und Vorkenntnisse**

Diese Dokumentation wendet sich an ausgebildete Fachkräfte, die mit dem Umgang mit elektrischen und elektronischen Baugruppen sowie der Kommunikations- und Messtechnik vertraut sind. Als Fachkraft gilt, wer auf Grund seiner fachlichen Ausbildung, Kenntnisse und Erfahrungen sowie Kenntnis der einschlägigen Bestimmungen die ihm übertragenen Arbeiten beurteilen und mögliche Gefahren erkennen kann.

Im Besonderen wendet sich diese Dokumentation an Personen, die mit Projektierung, Test, Inbetriebnahme oder Instandhaltung der unterstützten Datenbanken, Cloud- bzw. Cluster-Storage-Technologie befasst sind. Für den Umgang mit *ibaPDA-Data-Store-SQL-Server* sind folgende Vorkenntnisse erforderlich bzw. hilfreich:

- Betriebssystem Windows
- Grundkenntnisse *ibaPDA*
- Grundkenntnisse Datenbanken, Cloud- bzw. Cluster-Storage-Technologie

### <span id="page-4-0"></span>**1.2 Schreibweisen**

In dieser Dokumentation werden folgende Schreibweisen verwendet:

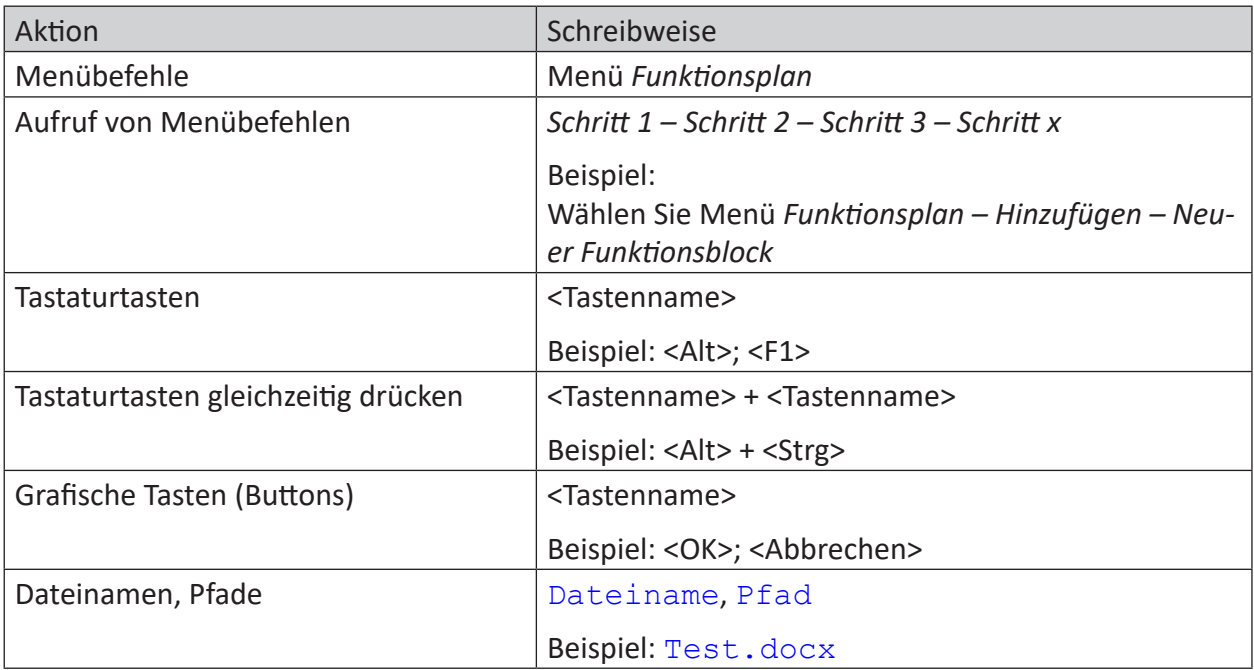

### <span id="page-5-0"></span>**1.3 Verwendete Symbole**

Wenn in dieser Dokumentation Sicherheitshinweise oder andere Hinweise verwendet werden, dann bedeuten diese:

**Gefahr!**

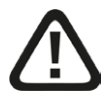

**Wenn Sie diesen Sicherheitshinweis nicht beachten, dann droht die unmittelbare Gefahr des Todes oder der schweren Körperverletzung!**

■ Beachten Sie die angegebenen Maßnahmen.

**Warnung!**

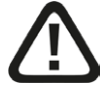

**Wenn Sie diesen Sicherheitshinweis nicht beachten, dann droht die mögliche Gefahr des Todes oder schwerer Körperverletzung!**

■ Beachten Sie die angegebenen Maßnahmen.

**Vorsicht!**

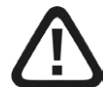

**Wenn Sie diesen Sicherheitshinweis nicht beachten, dann droht die mögliche Gefahr der Körperverletzung oder des Sachschadens!**

■ Beachten Sie die angegebenen Maßnahmen.

#### **Hinweis**

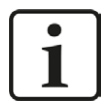

Hinweis, wenn es etwas Besonderes zu beachten gibt, wie z. B. Ausnahmen von der Regel usw.

**Tipp**

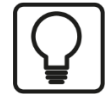

Tipp oder Beispiel als hilfreicher Hinweis oder Griff in die Trickkiste, um sich die Arbeit ein wenig zu erleichtern.

#### **Andere Dokumentation**

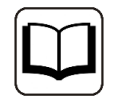

Verweis auf ergänzende Dokumentation oder weiterführende Literatur.

# <span id="page-6-0"></span>**2 Einleitung**

Für unterschiedliche Zwecke und Methoden der Datenspeicherung stehen verschiedene Arten der Datenaufzeichnung in *ibaPDA* zur Verfügung. Je nachdem, welche Lizenzen im Dongle freigeschaltet sind, werden im Dialog verschiedene Arten der Datenaufzeichnung zur Konfiguration angeboten.

Die vorliegende Dokumentation beschreibt den Aufzeichnungstyp "DB/Cloud zeitbasierte Datenaufzeichnung". Dieser Aufzeichnungstyp schreibt zeitbasierte Daten in eine Datenbank, wie z. B. SAP HANA, SQL Server, Oracle, MySQL oder PostgreSQL.

Dabei werden keine Messdateien erzeugt, sondern die Daten in eine Tabelle der Datenbank geschrieben. Die Tabellenstruktur legen Sie über das Aufzeichnungsprofil fest, siehe Kapitel ì *[Aufzeichnungsprofile](#page-15-0)*, Seite 16

Die Auswahl der Signale, die aufgezeichnet werden sollen, wird in Kapitel **7** [Signalauswahl](#page-18-0), [Seite](#page-18-0) 19 beschrieben.

Die Daten können kontinuierlich oder getriggert aufgezeichnet werden, siehe Kapitel ì *[Trigger-Einstellung](#page-19-0)*, Seite 20.

### <span id="page-6-1"></span>**2.1 Systemvoraussetzungen**

Folgende Systemvoraussetzungen sind für die Verwendung der Datenaufzeichnung in eine SQL Server-Datenbank erforderlich:

- ■ *ibaPDA* v7.3.0 oder höher
- ■ Lizenz für *ibaPDA-Data-Store-SQL-Server*

Die Lizenzen sind gestaffelt nach der Anzahl der Signale, die in eine Datenbank geschrieben werden sollen. Die Anzahl der genutzten Datenaufzeichnungen ist nicht beschränkt.

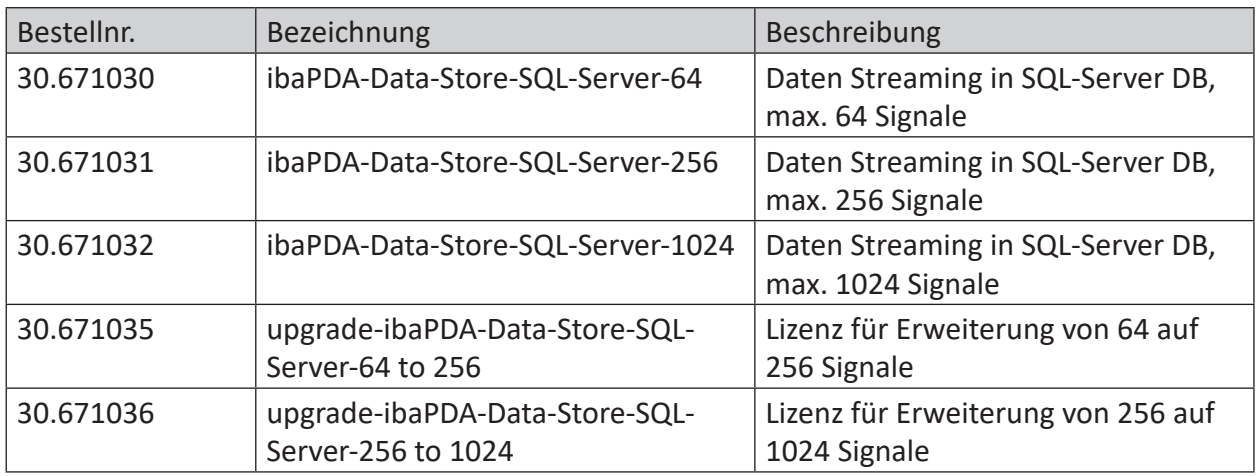

Tab. 1: Verfügbare Lizenzen für die Datenaufzeichnung in SQL Server-Datenbanken

# <span id="page-7-0"></span>**3 Konfiguration der Datenaufzeichnung**

### <span id="page-7-1"></span>**3.1 Datenaufzeichnung hinzufügen**

Den Dialog für die Konfiguration der Datenaufzeichnung öffnen Sie über das Hauptmenü *Konfiguration – Datenaufzeichnung* oder mit der Symboltaste in der Hauptsymbolleiste.

Um eine neue Aufzeichnung hinzuzufügen, klicken Sie auf den blauen Link *Datenaufzeichnung hinzufügen* in der Baumstruktur. Alternativ klicken Sie mit der rechten Maustaste auf einen Aufzeichnungsknoten in der Baumstruktur und wählen Sie *Datenaufzeichnung hinzufügen* aus dem Kontextmenü.

Wählen Sie *DB/Cloud zeitbasierte Datenaufzeichnung* für die Aufzeichnung zeitbasierter Daten in eine Datenbank oder Cloud.

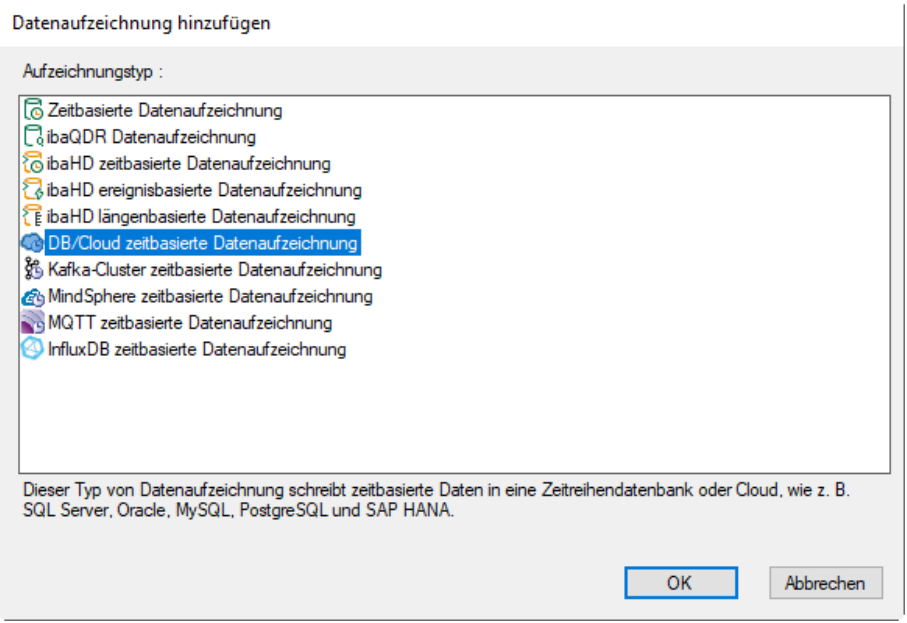

### <span id="page-8-0"></span>**3.2 Datenbanktyp SQL Server**

Wählen Sie hier als erstes den Datenbanktyp *SQL Server* aus und nehmen Sie dann die weiteren erforderlichen Einstellungen vor.

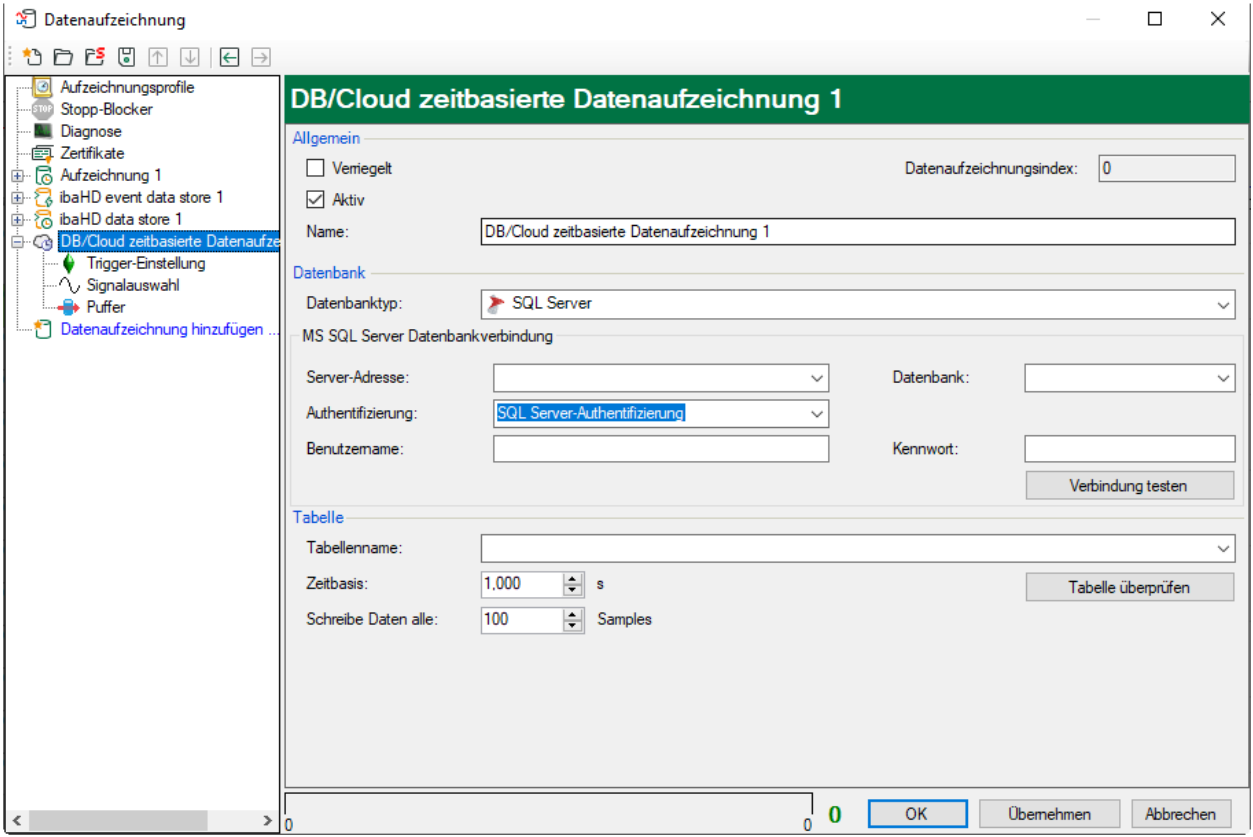

#### **Allgemein**

#### **Verriegelt**

Eine Datenaufzeichnung kann verriegelt werden, um ein versehentliches oder unautorisiertes Ändern der Einstellungen zu verhindern.

#### **Aktiv**

Eine Datenaufzeichnung muss aktiviert werden, um arbeiten zu können. Sie können jedoch verschiedene Aufzeichnungen konfigurieren und nicht benötigte Aufzeichnungen deaktivieren.

#### **Name der Datenaufzeichnung**

Hier können Sie einen Namen für die Datenaufzeichnung eingeben.

#### **Datenbank**

#### **Datenbanktyp**

Wählen Sie im Drop-down-Menü Ihren Datenbanktyp aus, hier SQL Server.

#### **Server-Adresse**

Geben Sie die IP-Adresse, den Hostnamen oder eine Kombination aus Hostnamen und Instanznamen des SQL Server-Datenbankservers ein. Sie können die Serveradressen eingeben oder aus der Drop-down-Liste auswählen. Die Drop-down-Liste zeigt die Datenbankinstanzen, die vom

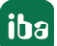

*ibaPDA*-Server erreicht werden können. Es werden nur die registrierten SQL Server-Instanzen auf dem Computer, auf dem der *ibaPDA*-Server installiert ist, angezeigt.

Bei der Server-Adresse kann auch ein Port angegeben werden. Der Port wird mit einem Komma vom Server-Name abgegrenzt. Wird kein Port bei der Server-Adresse angegeben, wird der Default-Port 1433 verwendet.

Beispiel: "192.168.0.1,1433"

#### **Datenbank**

Geben Sie hier die Datenbank ein. Wenn die Server-Adresse, die Authentifizierung (siehe unten) und, falls erforderlich, Benutzername und Kennwort eingegeben wurden, zeigt die Drop-down-Liste alle verfügbaren Datenbanken für die Verbindung an und es kann eine ausgewählt werden.

#### **Authentifizierung**

Es stehen verschiedene Möglichkeiten zur Authentifizierung zur Auswahl:

■ Windows-Authentifizierung:

Das Konto des Benutzers, mit dem der *ibaPDA*-Server läuft, wird verwendet, um eine Verbindung mit der SQL-Server-Instanz herzustellen. Dies ist normalerweise das System-Konto. Der Benutzer kann auch geändert werden in einen anderen Benutzer mit Administratorrechten.

#### **Hinweis**

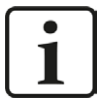

Bei Verwendung des lokalen System-Kontos müssen dem entsprechenden Login *NT-AUTORITÄT\SYSTEM* im SQL Server zusätzliche Berechtigungen erteilt werden, die standardmäßig nicht eingerichtet sind. Erforderlich sind die Rechte für eine Verbindung mit der Datenbank, zum Anlegen und Ändern einer Tabelle, sowie zum Schreiben in eine Tabelle. Klären Sie vorab mit Ihrem DB-Administrator, ob die Erweiterung der Rechte möglich ist oder ob ein anderes Login bzw. Authentifizierung gewählt werden sollte.

- SQL Server-Authentifizierung: Authentifizierung, die in der Datenbank gespeichert ist. Hierzu sind ein Benutzername und ein Kennwort erforderlich.
- Azure Active Directory Universal mit MFA: Multi-Faktor-Authentifizierung, wie auf Azure konfiguriert. Weitere Informationen finden Sie hier https://docs.microsoft.com/en-us/azure/sql-database/sql-database-aad-authentication-configure?tabs=azure-powershell
- Active Directory Kennwort oder Integriert: Diese Authentifizierungsmethoden können für Mitglieder einer Benutzergruppe im Active Directory verwendet werden, die Zugriff auf die Datenbank hat. Zwischen dem Benutzer und seinem Gerät und der Domäne muss eine Vertrauensstellung hergestellt werden. Wenn Sie *Active Directory - Kennwort* auswählen, müssen Benutzername und Kennwort eingegeben werden.

Je nach Auswahl müssen Sie noch den Benutzernamen bzw. ein Kennwort eingeben.

#### **<Verbindung testen>**

Mit der Schaltfläche <Verbindung testen> wird die Verbindung getestet. Beim Testen der Verbindung versucht *ibaPDA*, die aktuelle Liste der vorhandenen Tabellen abzurufen, und füllt die Drop-down-Liste *Tabellenname* im Bereich *Tabelle* aus. Bei erfolgreicher Verbindung wird auch die Version der Datenbank ausgegeben.

#### **Tabelle**

#### **Tabellenname**

Wählen Sie im Drop-down-Menü eine bestehende Tabelle aus oder geben den Namen einer neuen Tabelle ein. Der Tabellenname kann ein vollständiger Tabellenname sein, der aus Schemaname und Tabellennamen besteht, die durch einen Punkt getrennt sind, z. B. "iba.test". Wenn der Tabellenname den Schemanamen nicht enthält, wird die Tabelle im Standardschema des konfigurierten Benutzers angelegt.

#### **Zeitbasis**

Geben Sie eine Zeitbasis für die Tabelle an. Alle Daten in der Tabelle sind äquidistant. Alle Zeitstempel werden auf diese Zeitbasis ausgerichtet.

#### **Schreibe Daten alle x Samples**

Anstatt jeweils nur 1 Zeile in die Datenbank einzufügen, ist es effizienter, mehrere Zeilen auf einmal einzufügen. Dies kann hier über die Option "Schreibe Daten alle x Samples" gesteuert werden.

#### **<Tabelle überprüfen>**

Mit der Schaltfläche <Tabelle überprüfen> können Sie prüfen, ob die Tabelle existiert und ob alle erforderlichen Spalten vorhanden sind und den richtigen Datentyp haben. Die benötigten Spalten sind abhängig von den ausgewählten Signalen und deren Aufzeichnungsprofil. Deshalb sollten Sie, bevor Sie die Tabelle prüfen, das [Auf](#page-15-0)zeichnungsprofil konfigurieren, siehe **7** Auf[zeichnungsprofile](#page-15-0), Seite 16 und die Signale auswählen, siehe **7** [Signalauswahl](#page-18-0), Seite 19.

Wenn Sie nach erfolgter Konfiguration des Aufzeichnungsprofils und Auswahl der Signale die Tabelle prüfen, wird die Tabelle automatisch von *ibaPDA* in der Datenbank erstellt.

Falls die Tabelle bereits in der Datenbank existiert und die Struktur mit der Konfiguration übereinstimmt, wird eine Bestätigungsmeldung angezeigt.

Wenn eine Tabelle bereits in der Datenbank vorhanden ist und die Struktur nicht mit der Konfiguration übereinstimmt, wird der folgende Dialog angezeigt, der die Unterschiede auflistet:

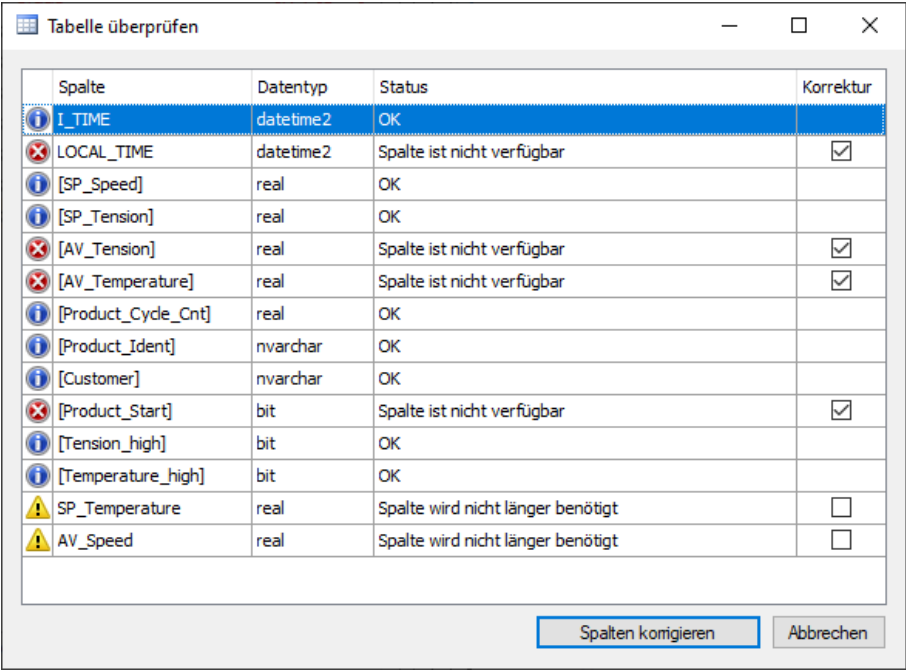

Jede Zeile entspricht einer Spalte. In der ersten Spalte steht die Art der Meldung: Info, Warnung oder Fehler. Die zweite Spalte zeigt den Spaltennamen, die dritte Spalte zeigt den Datentyp und die vierte Spalte die aktuelle Nachricht. In der letzten Spalte können Sie auswählen, welche Spalten Sie korrigieren möchten. Dabei sind die fehlerhaften Spalten stets ausgewählt und können nicht abgewählt werden. Wenn Sie auf <Spalten korrigieren> klicken, versucht *ibaPDA* die ausgewählten Spalten zu korrigieren.

Falls die Änderungen, die gemäß Ihrer Konfiguration an einer bestehenden Tabelle vorgenommen werden müssen, zu tiefgreifend sind, muss die bestehende Tabelle gelöscht und eine neue Tabelle erstellt werden. Dies führt zum Verlust der Daten in der bestehenden Tabelle.

### <span id="page-11-0"></span>**3.3 Puffer**

Die Datenaufzeichnung nutzt einen Speicherpuffer und zusätzlich einen optional aktivierbaren Dateipuffer.

Die Beschreibung gilt für alle Typen von Datenaufzeichnungen, die Daten zu externen Systemen transferieren und bei denen es zu temporären Problemen bei der Erreichbarkeit und verfügbaren Bandbreite kommen kann, wie zum Beispiel:

- ibaHD zeit/ereignis/längenbasiert
- DB/Cloud zeitbasiert
- Kafka-Cluster zeitbasiert
- MQTT zeitbasiert
- MindSphere zeitbasiert
- InfluxDB zeitbasiert.

Daten, die an das Zielsystem gesendet werden sollen, durchlaufen immer den *ibaPDA*-internen Speicherpuffer. Bei bestehender Verbindung zum Zielsystem werden die Daten aus dem Speicherpuffer sofort dorthin gesendet. Geht die Verbindung verloren oder können die Daten nicht schnell genug verschickt werden, dann bleiben die Daten im Speicherpuffer erhalten. Der Speicherpuffer liegt im RAM des *ibaPDA*-Rechners, ist daher limitiert und flüchtig. Wird z. B. die Erfassung neu gestartet, gehen die gepufferten Daten verloren. Wächst der Speicherpuffer bei laufender Erfassung über die konfigurierte Größe hinaus an, werden die ältesten Werte gelöscht und gehen somit verloren.

Zur Verbesserung kann zusätzlich ein Dateipuffer aktiviert werden, der weitaus größere Datenmengen puffern kann. Die Daten werden dabei in Dateien in einem Verzeichnis eines lokalen Laufwerks des *ibaPDA*-Servers gespeichert. Bei aktiviertem Dateipuffer werden Daten aus dem überlaufenden Speicherpuffer in den Dateipuffer übertragen. Wird die Erfassung beendet oder neu gestartet (z. B. durch Anwenden einer geänderten IO-Konfiguration), werden Daten, die sich evtl. zu diesem Zeitpunkt im Speicherpuffer befinden, ebenfalls in den Dateipuffer übertragen.

Nach Wiederherstellung der Verbindung zum Zielsystem werden immer die ältesten Daten zuerst gesendet. Neuere Werte werden währenddessen dem Puffer hinzugefügt. Wenn beim Start der Erfassung noch gepufferte Daten im Dateipuffer vorhanden sind, werden diese genauso berücksichtigt und verarbeitet. Die Daten werden in dem Format gespeichert, das zum Zeitpunkt der Pufferung in der Datenaufzeichnung konfiguriert war und sie werden auch in diesem Format bei Wiederherstellung der Verbindung gesendet.

Im Knoten *Puffer* der jeweiligen Datenaufzeichnung nehmen Sie die Konfiguration der Pufferung vor. Die nachfolgende Abbildung zeigt die Pufferkonfiguration am Beispiel der DB/Cloud zeitbasierten Datenaufzeichnung.

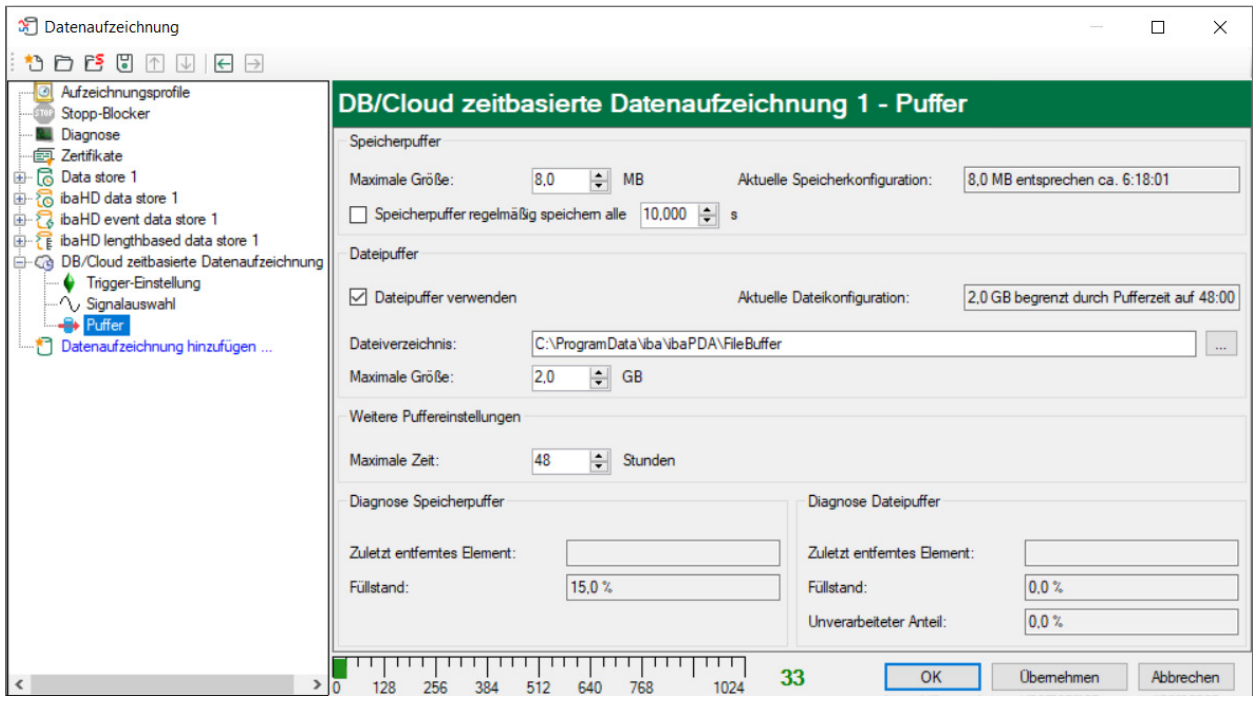

#### **Speicherpuffer**

Der Speicherpuffer ist immer aktiviert. Er kann nicht deaktiviert werden, da zu übertragende Daten immer den Puffer durchlaufen, bevor sie an das Zielsystem weitergegeben werden.

#### **Maximale Größe**

Geben Sie hier die maximale Gesamtgröße für im Speicher gepufferte Elemente ein. Wenn die maximale Größe überschritten wird, gibt es 2 Möglichkeiten:

- Wenn die Dateipufferung deaktiviert ist, wird das älteste Element im Speicher gelöscht (und ist damit für immer verloren).
- Wenn die Dateipufferung aktiviert ist, wird der älteste Teil des Pufferspeichers in eine Pufferdatei verschoben.

#### **Speicherpuffer regelmäßig sichern alle ... s**

Diese Option kann nur aktiviert werden, wenn der Dateipuffer aktiviert ist. Wenn die Option aktiviert ist, wird der gesamte Speicherpuffer periodisch in eine Pufferdatei ausgelagert.

Geben Sie eine Dauer ein, nach der der Speicherpuffer regelmäßig gesichert wird. Sie muss zwischen 10 s und 600 s liegen.

Mit dieser Option können Sie erreichen, dass möglichst wenig Daten bei einem Systemausfall verloren gehen.

#### **Aktuelle Speicherkonfiguration**

Anzeige, welche Zeitspanne ungefähr mit den konfigurierten Einstellungen im Speicherpuffer zwischengespeichert werden kann. Angabe in d.hh:mm:ss.

#### **Dateipuffer**

#### **Dateipuffer verwenden**

Standardmäßig wird der Dateipuffer nicht verwendet. Hier können Sie die Dateipufferung aktivieren.

#### **Aktuelle Dateikonfiguration**

Anzeige, welche Zeitspanne ungefähr mit den konfigurierten Einstellungen im Dateipuffer zwischengespeichert werden kann. Angabe in d.hh:mm:ss.

#### **Dateiverzeichnis**

Im Feld *Dateiverzeichnis* können Sie einen Speicherort für die Dateien wählen. Sie können das Verzeichnis direkt in das Textfeld eingeben, oder über den Browse-Button <...> auswählen. Das konfigurierte Dateiverzeichnis muss sich auf einer lokalen Festplatte des *ibaPDA*-Server-Rechners befinden.

Das gleiche Dateiverzeichnis kann für mehrere Datenaufzeichnungen verwendet werden, da die Pufferdateien einer Datenaufzeichnung einen eindeutigen Namen haben. Dateien aus verschiedenen Datenaufzeichnungen können somit anhand ihres Namens unterschieden werden.

#### **Maximale Puffergröße**

Sie können die maximale Gesamtgröße der Pufferdateien einer Datenaufzeichnung konfigurieren. Die Pufferdateien selbst haben die Dateierweiterung .buf, die Index-Datei zur Verwaltung der Pufferdateien hat die Endung .info. Die maximale Größe ist die Gesamtgröße aller dieser Dateien. Wenn die maximale Puffergröße überschritten wird, wird die älteste Pufferdatei gelöscht.

#### **Weitere Puffereinstellungen**

#### **Maximale Zeit**

Gespeicherte Daten, die älter als die maximale Zeit sind, werden nicht an das Zielsystem übertragen. Dateien, die älter als die Maximalzeit sind, können gelöscht werden. Sie können einen Wert zwischen 1 und 0 Stunden eingeben.

#### **Diagnose Speicherpuffer / Diagnose Dateipuffer**

#### **Zuletzt entferntes Element**

Zeigt an, wann das letzte Element aus diesem Teil des Puffers genommen wurde.

#### **Füllstand**

Der Füllstand gibt jeweils an, welcher prozentuale Anteil der Puffergröße aktuell mit gepufferten Daten gefüllt ist.

#### **Unverarbeiteter Anteil**

Im Dateipuffer werden Elemente, die an das Zielsystem übertragen wurden, nicht sofort gelöscht. Erst wenn eine Pufferdatei vollständig gelesen ist, wird sie gelöscht. Es ist also möglich, dass nur ein Teil einer Pufferdatei noch nicht übertragene Daten enthält. Der Füllstand bezieht sich auf die vorhandenen Pufferdateien, der "unverarbeitete Anteil" gibt dagegen den prozentualen Anteil der noch nicht übertragenen Daten im Dateipuffer wieder.

# <span id="page-15-0"></span>**4 Aufzeichnungsprofile**

Für die *DB/Cloud zeitbasierte Datenaufzeichnung* gibt es ein spezielles Aufzeichnungsprofil. Im Aufzeichnungsprofil definieren Sie, welcher Wert aus den Signalen pro Zeitbasis in die Tabelle geschrieben wird.

### <span id="page-15-1"></span>**4.1 Aufzeichnungsprofil hinzufügen**

Um ein DB-Profil hinzuzufügen, wählen Sie den Zweig *Aufzeichnungsprofile* in der Baumstruktur des Konfigurationsdialogs für die Datenaufzeichnung. Klicken Sie auf das Auswahllisten-Symbol auf der Schaltfläche <Hinzufügen> im rechten Fenster und wählen *Zeit, DB/Cloud* aus der Auswahlliste.

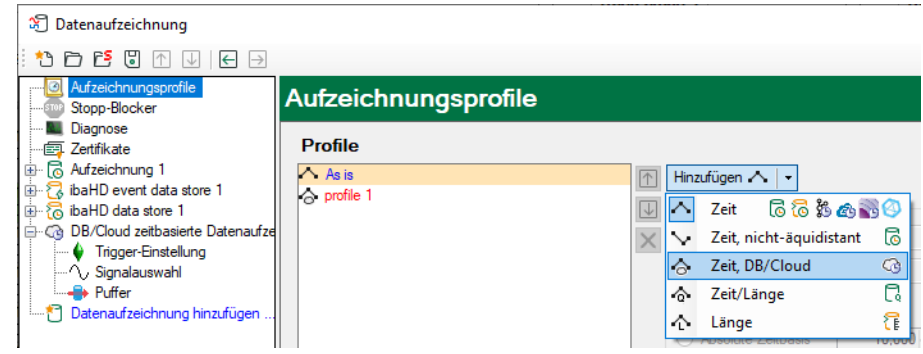

# <span id="page-15-2"></span>**4.2 Aufzeichnungsprofil Zeit, DB/Cloud**

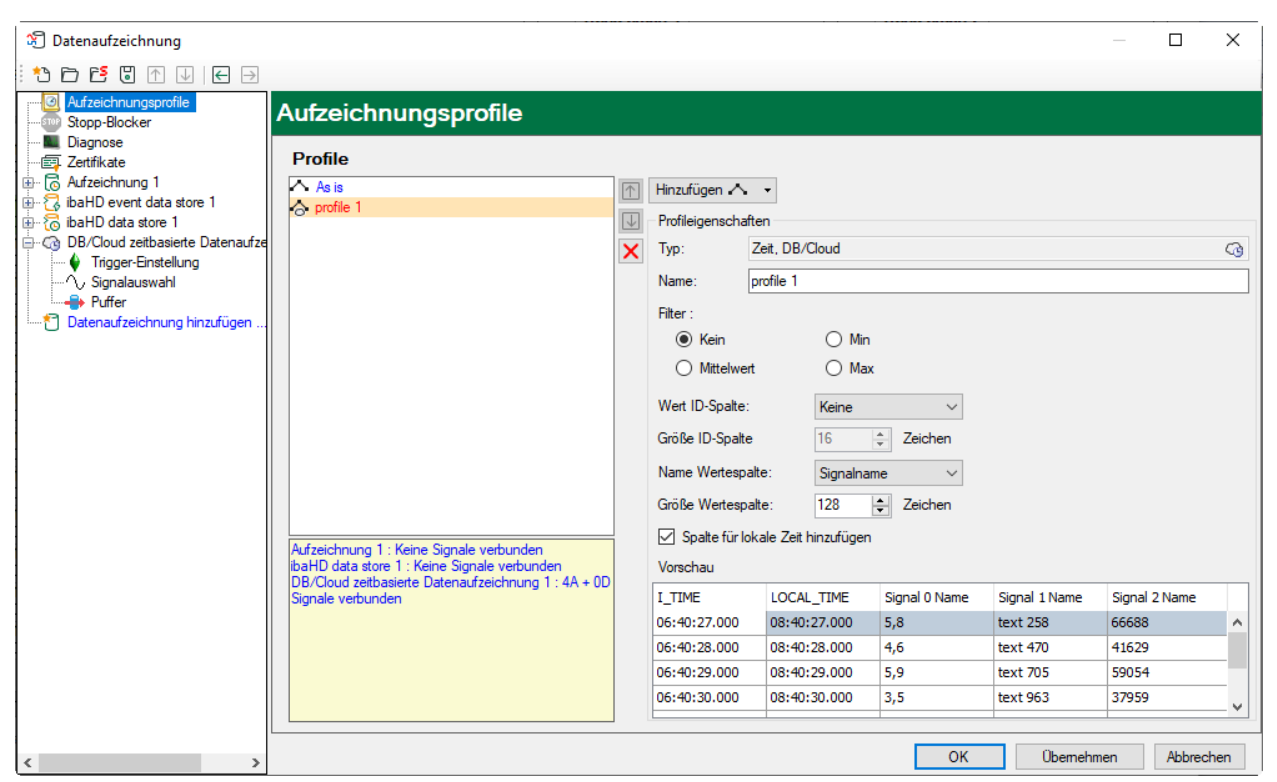

#### **Profileigenschaften**

#### **Typ**

Zeigt den Typ des Profils an (nur Information)

#### **Name**

Geben Sie hier einen Namen für das Profil ein.

#### **Filter**

Wählen Sie hier aus, welcher Wert aus dem Signal pro Zeitbasis in die Tabelle geschrieben wird. Folgende Werte stehen zur Auswahl:

- Kein: Der Signalwert zum Zeitpunkt des Ablaufs der Zeitbasis wird übernommen. Alle anderen Werte im Zeitbereich werden ignoriert.
- Min: Der kleinste Signalwert innerhalb der Zeitbasis
- Mittelwert: Der Durchschnittswert des Signals in der Zeitbasis
- Max: Der größte Signalwert innerhalb der Zeitbasis

#### **Spalten der Tabelle konfigurieren**

Die Tabelle, in die mit der Datenaufzeichnung geschrieben wird, hat immer eine Zeitstempelspalte mit dem unveränderlichen Namen / TIME. Der Zeitstempel wird immer in UTC-Zeit erzeugt.

Zusätzlich zur Spalte *I\_TIME* kann eine zweite Zeitstempelspalte *LOCAL\_TIME* mit der lokalen Zeit des *ibaPDA*-Server PCs optional ergänzt werden. Hierzu muss die Einstellung "Spalte für lokale Zeit hinzufügen" aktiviert werden.

In der Tabelle kann optional eine ID-Spalte angelegt werden, die als Schlüssel verwendet werden kann. Der Default-Name ist *I\_ID.* Sie können wählen, ob Sie die ID-Spalte verwenden möchten, und wenn ja, welcher Wert eingefügt werden soll. Das Drop-down-Menü für *Wert ID-Spalte* bietet folgende Optionen:

- Keine: ID-Spalte wird nicht verwendet
- Fest: In die ID-Spalte wird ein festgelegter Text geschrieben. Dies kann beispielsweise zur Identifikation des *ibaPDA*-Systems verwendet werden, wenn mehrere *ibaPDA*-Systeme in dieselbe Tabelle schreiben. Geben Sie den gewünschten Text in das Eingabefeld rechts daneben ein.
- ■ Textsignal: Der Wert eines Textsignals. Wählen Sie das gewünschte Textsignal im Auswahlfeld rechts daneben aus.
- Signal-ID: Die ID des Signals, dem dieses Profil zugewiesen wird. Beispiel: A\_0\_1 bedeutet Analogsignal (A) mit der Signal-ID in *ibaPDA* [0:1] D\_0\_1 bedeutet Digitalsignal (D) mit der Signal-ID in *ibaPDA* [0.1].
- Signalname: Der Name des Signals, dem dieses Profil zugewiesen wird.
- Signalkommentar 1: Der erste Kommentar des Signals, dem dieses Profil zugewiesen wird.
- Signalkommentar 2: Der zweite Kommentar des Signals, dem dieses Profil zugewiesen wird.

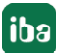

#### **Größe der ID-Spalte**

Hier können Sie eine Zeichenlänge für die ID-Spalte vorgeben.

#### **Name Wertespalte**

Mit der Option *Name Wertespalte* legen Sie fest, wie der Name einer Spalte lauten soll, in die ein Signalwert geschrieben wird. Zur Auswahl stehen:

- Fest: Fester Spaltenname bedeutet, dass die Daten jedes Signals in eine separate Zeile geschrieben werden. Dabei empfiehlt es sich, die Spalte ID zu verwenden, um zuordnen zu können, zu welchem Signal die Daten gehören.
- Signal-ID: Der Spaltenname ist die Signal-ID. Beispiel: A\_0\_1 bedeutet Analogsignal (A) mit der Signal-ID in ibaPDA [0:1]. D 0 1 bedeutet Digitalsignal (D) mit der Signal-ID in ibaPDA [0.1].
- Signalname: Der Spaltenname ist der Signalname. Zeichen, die im jeweiligen Datenbanktyp in Spaltennamen nicht erlaubt sind, werden durch Unterstriche ersetzt.
- Signalkommentar 1: Der Spaltenname ergibt sich aus dem ersten Kommentar des Signals.
- Signalkommentar 2: Der Spaltenname ergibt sich aus dem zweiten Kommentar des Signals.

Bei allen Einstellungen außer "Fest", enthält eine Zeile die Daten aus mehreren Signalen.

Im Feld *Größe Wertespalte* legen Sie die maximale Zeichenlänge fest.

In der Vorschau wird ein allgemeines Beispiel angezeigt, wie eine Tabelle mit den aktuellen Einstellungen aussehen wird.

#### **Hinweis**

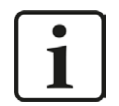

Weiterführende Informationen zu den Aufzeichnungsprofilen finden Sie im Handbuch *ibaPDA*, Teil 5.

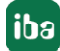

# <span id="page-18-0"></span>**5 Signalauswahl**

Damit Signale aufgezeichnet werden können, müssen sie einem Aufzeichnungsprofil vom Typ *Zeit, DB/Cloud* zugeordnet werden. Markieren Sie den Unterzweig *Signalauswahl* unterhalb Ihrer *DB/Cloud zeitbasierten Datenaufzeichnung*, um zum Signalauswahldialog zu gelangen.

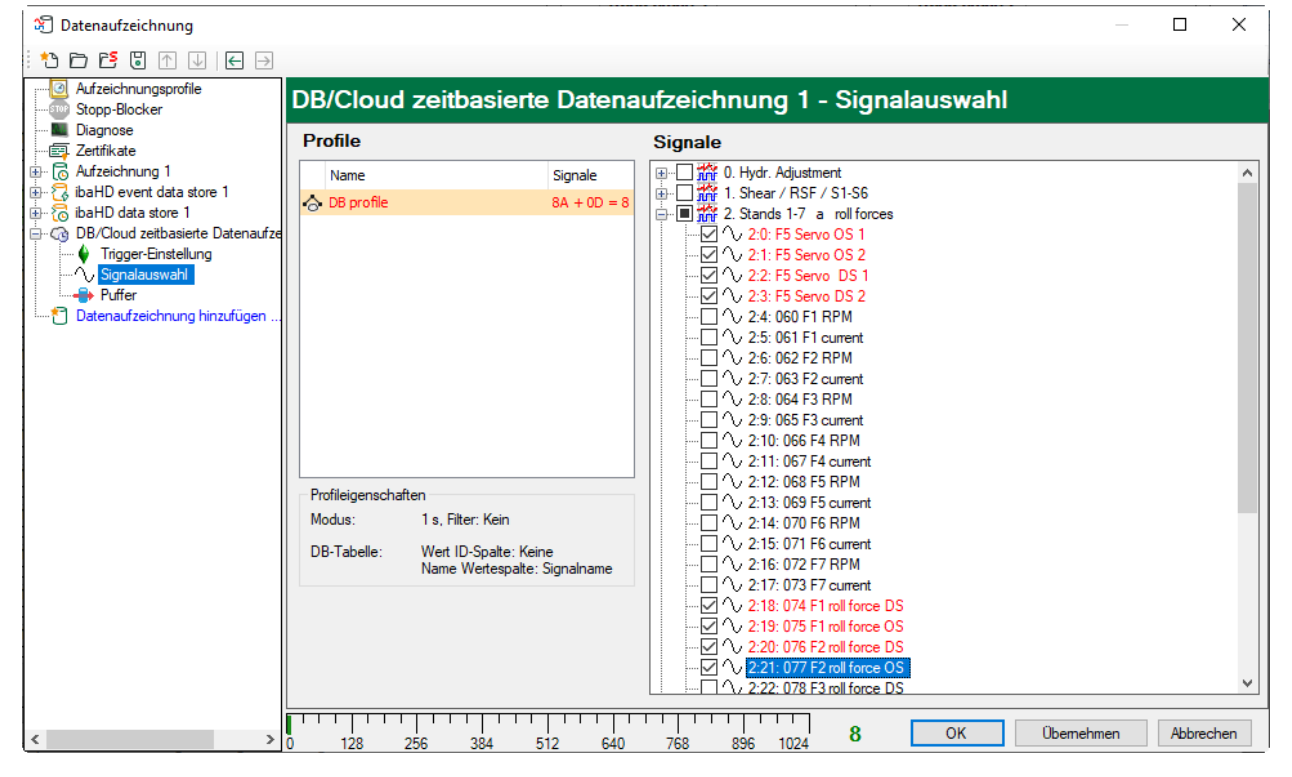

Markieren Sie in der Profilliste das Aufzeichnungsprofil, dem Sie bestimmte Signale zuordnen möchten. Setzen Sie ein Häkchen in die Auswahlfelder neben den Signalen, denen Sie dieses Profil zuordnen möchten

Je Datenaufzeichnung kann ein Signal nur einem Profil zugeordnet werden.

Im Abschnitt *Profileigenschaften* werden einige Informationen zur konfigurierten Zeitbasis, Filterung und Spaltenbenennung des ausgewählten Profils angezeigt.

DB/Cloud-Datenaufzeichnungen werden für jeden Datenbanktyp separat lizenziert, z. B. SAP HANA, Oracle, SQL Server etc. Diese Lizenzen sind nach der Anzahl der in die Datenbank geschriebenen Signale gestaffelt. Die aktuelle Anzahl der ausgewählten Signale in allen DB/ Cloud-Datenaufzeichnungen eines Datenbanktyps wird am unteren Rand des Dialogs angezeigt, analog zur Anzahl der konfigurierten Signale im I/O-Manager.

Die lizenzierte Anzahl der Signale wird durch die Länge des Signalstreifens angezeigt. Im obigen Beispiel ist das Schreiben von bis zu 1.024 Signalen in mehreren Datenaufzeichnungen des gleichen DB-Typs möglich. Derzeit sind 6 Signale aktiviert.

Wenn Sie alle Signale konfiguriert haben, die Sie in die Datenbank schreiben möchten, gehen Sie zurück zum Hauptknoten der Datenaufzeichnung. Dort können Sie mit der Schaltfläche <Tabelle prüfen> die Tabelle prüfen.

# <span id="page-19-0"></span>**6 Trigger-Einstellung**

Die Beschreibung gilt für alle Typen von Datenaufzeichnungen, die Daten zu externen Systemen transferieren, wie zum Beispiel:

- ibaHD zeit/ereignis/längenbasiert
- DB/Cloud zeitbasiert
- Kafka-Cluster zeitbasiert
- MQTT zeitbasiert
- MindSphere zeitbasiert
- InfluxDB zeitbasiert.

Im Knoten *Trigger-Einstellungen* legen Sie fest, wann Daten aufgezeichnet werden, hier am Beispiel *DB/Cloud zeitbasierte Datenaufzeichnung*.

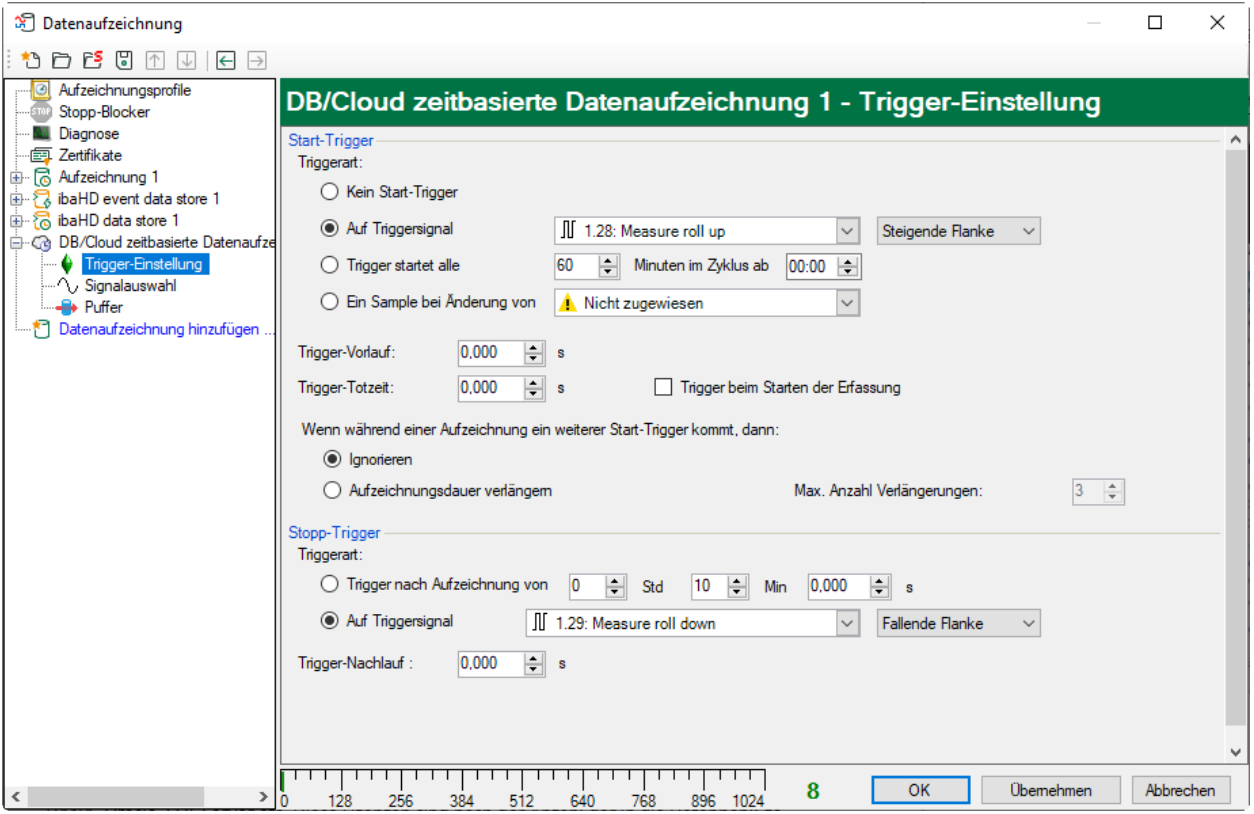

#### **Start-Trigger**

Zunächst können Sie wählen, ob Sie kontinuierlich aufzeichnen möchten oder ausgelöst durch einen Trigger.

#### **Kein Start-Trigger**

Mit dieser Auswahl werden die Daten kontinuierlich aufgezeichnet. Der Beginn der Messaufzeichnung erfolgt in diesem Fall sofort bei Start der Messung, bzw. mit Drücken des "GO"-Buttons.

#### **Auf Triggersignal**

Wenn ein Messsignal oder ein virtuelles Signal verwendet werden soll, muss das Optionsfeld *Auf Triggersignal* gewählt werden. In den Feldern daneben legen Sie die Eigenschaften des Triggersignals fest.

- Feld 1: Auswahlliste zur Signalauswahl (verfügbare Analog- und Digitalsignale)
- Feld 2: Auswahlliste zur Auswahl von Flanken und Pegeln
- Feld 3: Auswahlliste zur Auswahl des Triggerpegels, in der angemessenen physikalischen Einheit (Feld 3 ist nur bei analogen Triggersignalen aktiv)

Es können sowohl analoge als auch digitale Signale als Trigger verwendet werden. Die Auswahl des Signals, auf das getriggert werden soll, erfolgt mithilfe der Auswahllisten (siehe Bild unten, Feld 1). In der Auswahlliste finden Sie den bekannten Signalbaum mit allen verfügbaren Signalen. Wählen Sie das Signal, das Sie als Trigger benutzen wollen.

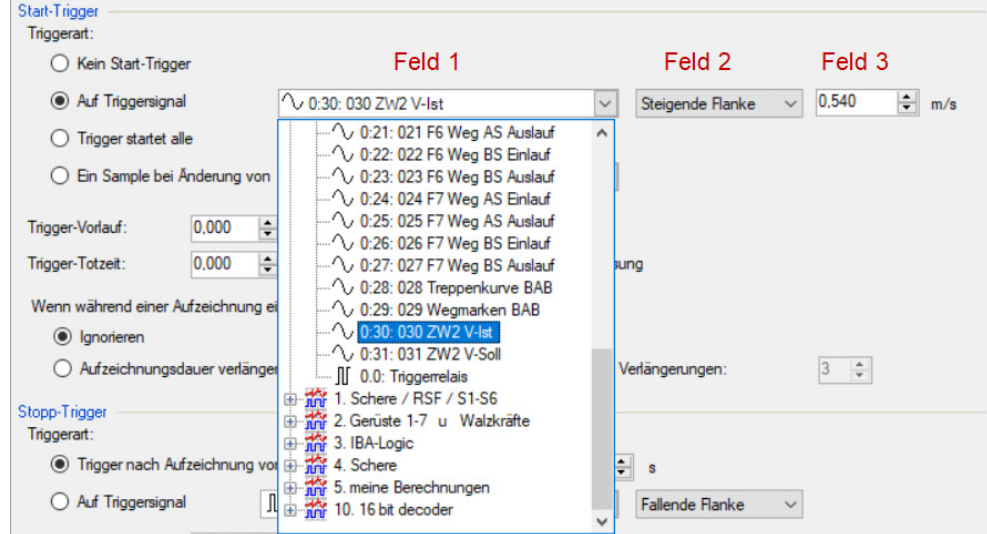

Je nachdem, ob ein analoger oder ein digitaler Messkanal ausgewählt wurde, werden die Felder 2 und 3 angeboten, wo das Triggerereignis genauer definiert werden kann.

Bei Analogsignalen können Sie wählen zwischen Niveau- und Flanken-Triggern unter Einbeziehung eines vorgegebenen Pegels (Feld 3).

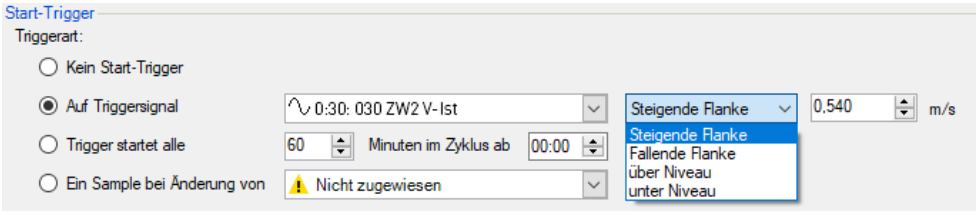

Bei Digitalsignalen können Sie wählen zwischen Pegel- und Flanken-Triggern unter Einbeziehung der 2 Pegel logisch 0 (FALSE) und logisch 1 (TRUE).

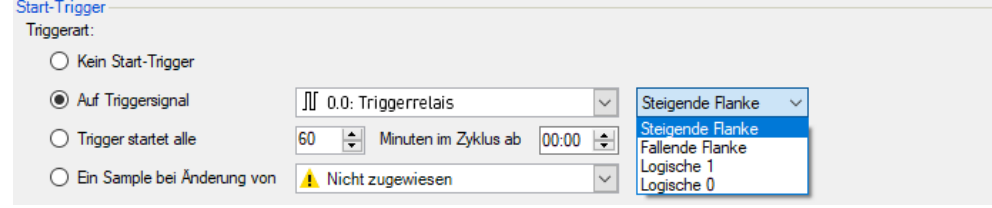

#### **Trigger startet alle ...**

Wenn Sie regelmäßig einen Start-Trigger immer zu einer bestimmten Tageszeit verwenden möchten, können Sie die Option "Trigger startet alle …. Minuten im Zyklus ab …" wählen. Geben Sie den Zeitraum in Minuten ein oder wählen Sie ihn über das Eingabefeld. Der Wertebereich liegt zwischen 0 und 1440, was einem Tag entspricht. Danach wählen Sie eine Start-Zeit für den ersten Trigger. Der Wertebereich liegt zwischen 00:00 und 23:59, was einem Tag entspricht.

#### **Ein Sample bei Änderung von**

Wenn sich der Wert des ausgewählten Signals ändert, wird ein Messwert aufgezeichnet. Die Aufzeichnung stoppt nach einem Messwert, bis die nächste Signaländerung erkannt wird. Eine Totzeit kann konfiguriert werden, um eine minimale Zeitspanne zwischen den Messwerten festzulegen. Bevor die Totzeit nicht abgelaufen ist, wird kein neuer Messwert aufgezeichnet.

#### **Trigger-Vorlauf**

Sie können eine Trigger-Vorlaufzeit konfigurieren, dann beginnt die Aufzeichnung, um die Trigger-Vorlaufzeit vor dem Triggerereignis. Wird die Triggerbedingung erfüllt, werden die einlaufenden Daten an die während der Vorlaufzeit gepufferten Daten angehängt.

#### **Trigger-Totzeit**

Diese Eigenschaft steht bei den Start-Triggern "Auf Triggersignal", "Trigger startet alle ..." und "Ein Sample bei Änderung von" zur Verfügung. Die Trigger-Totzeit gibt an, wie lange nach dem Auftreten eines Triggers alle nachfolgenden Trigger unterdrückt werden.

Ist die Totzeit beispielsweise eingestellt auf 5 Sekunden, dann werden in den5 Sekunden nach dem Auftreten des ersten Triggers alle anderen Trigger ignoriert.

#### **Trigger beim Starten der Erfassung**

Wenn die Aufzeichnung direkt beim Start der Erfassung starten soll oder sobald eine neue Datenaufzeichnungskonfiguration übernommen wurde, dann muss zusätzlich die Option *Trigger beim Starten der Erfassung* aktiviert werden. Wenn Sie die Option nicht aktivieren, startet die Aufzeichnung erst, wenn der Trigger auslöst.

#### **Wenn während einer Aufzeichnung ein weiterer Start-Trigger kommt, dann:**

Hier können Sie festlegen, was passieren soll, wenn ein neuer Starttrigger auftritt, während eine Aufzeichnung bereits läuft.

■ Ignorieren:

Ist diese Option aktiviert, dann wird das System während einer laufenden Aufzeichnung jeden neuen Start-Trigger solange ignorieren, bis der Stopp-Trigger für diese Aufzeichnung auftritt.

■ Aufzeichnungsdauer verlängern:

Ist diese Option aktiviert, dann wird bei Auftreten eines weiteren Start-Triggers während einer laufenden Aufzeichnung die Dauer der laufenden Aufzeichnung verlängert. Dies geschieht so oft, wie im Feld "Maximale Anzahl Verlängerungen" eingestellt wurde. Ist die max. Anzahl Verlängerungen erreicht, werden alle weiteren Start-Trigger ignoriert. Natürlich beendet jeder vorher auftretende Stopp-Trigger die Aufzeichnung sofort.

#### **Stopp-Trigger**

Die Einstellungen für den Stopp-Trigger erfolgen auf die gleiche Weise wie des Start-Triggers. Auch hier können sowohl analoge als auch digitale Signale als Trigger verwendet werden.

#### **Trigger nach Aufzeichnung von x Std x Min x s**

Hier können Sie eine Zeitspanne konfigurieren, nach der - ab dem Auftreten des Start-Triggers die Aufzeichnung beendet wird.

#### **Auf Triggersignal**

Siehe Erläuterungen unter Start-Trigger.

#### **Trigger-Nachlauf**

Sie können eine Trigger-Nachlaufzeit konfigurieren, dann endet die Aufzeichnung um die Trigger-Nachlaufzeit nach dem Stopp-Triggerereignis.

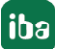

# <span id="page-23-0"></span>**7 Diagnose**

## <span id="page-23-1"></span>**7.1 Status der Datenaufzeichnung**

Der aktuelle Status der Datenaufzeichnungen ist im Statusfenster der Datenaufzeichnung ersichtlich.

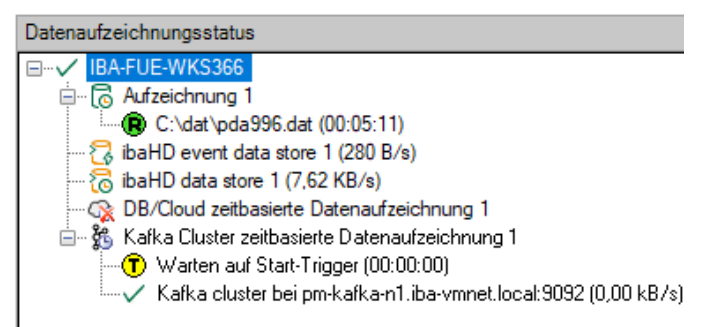

Hier werden alle definierten Datenaufzeichnungen und ihr jeweiliger Status angezeigt, je nach Datenaufzeichnung mit Server-Adresse, Aufzeichnungsdauer, Schreibgeschwindigkeit, etc.

Das Symbol vor dem Namen zeigt den aktuellen Zustand der Aufzeichnung an:

**Warten auf den Start-Trigger (nur bei getriggerter Aufzeichnung)** 

- **Aufzeichnung läuft**
- Triggernachlauf, Stopp-Trigger ist erfolgt, aber Aufzeichnung läuft noch weiter für die Dauer des Triggernachlaufs

Deaktivierte oder fehlerhafte Datenaufzeichnungen werden mit einem roten Kreuz im Symbol der Datenaufzeichnung gekennzeichnet.

Mit einem Rechtsklick auf diesen Knoten können Sie auch manuell einen Start- oder Stopptrigger senden.

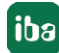

### <span id="page-24-0"></span>**7.2 Diagnose der Datenaufzeichnung**

Der Knoten *Diagnose* im Baum der Datenaufzeichnungen bietet Informationen zur Belastung des Systems durch die Datenaufzeichnungen. Die Messung muss dazu laufen.

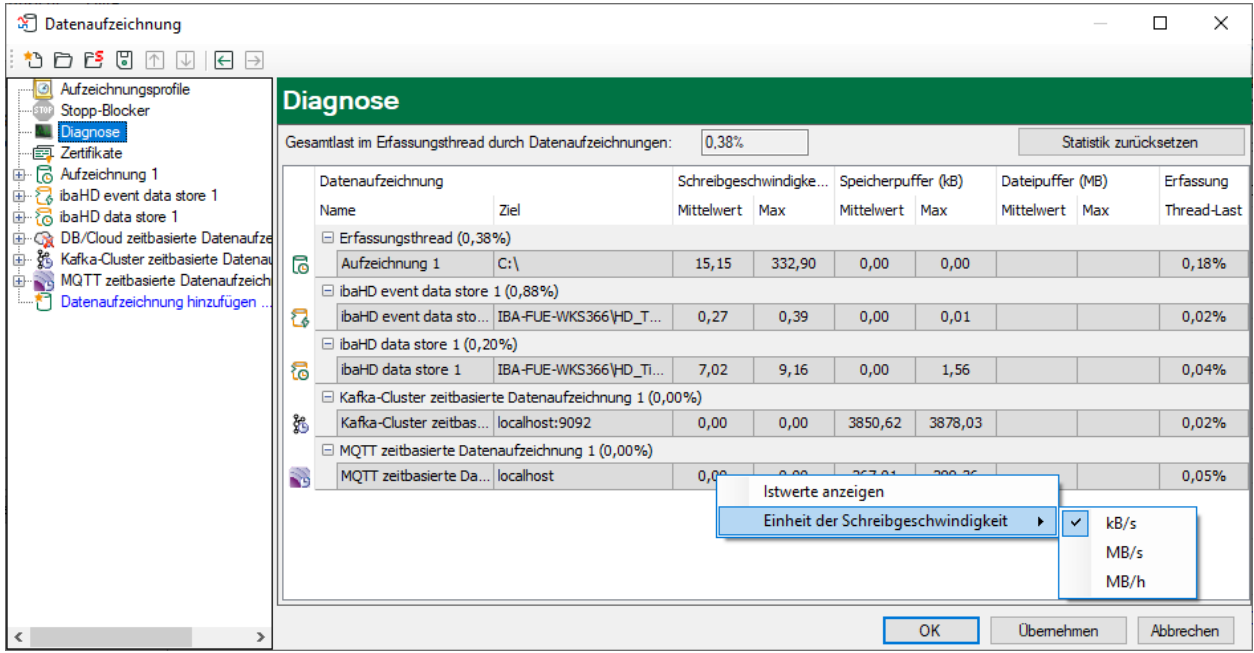

In der Tabelle werden die Performanzwerte aller Datenaufzeichnungen dargestellt. Pro Datenaufzeichnung gibt es eine Zeile. Die Zeilen sind gruppiert nach den Threads, die die Daten schreiben.

In jeder Gruppenzeile steht der Name des Threads und (in Klammern) dessen Lastanteil in Prozent. Standardmäßig wird der Mittelwert der Last angezeigt. Sie können aber über das Kontextmenü zwischen Mittelwert und Istwert umschalten.

Die Spalte *Platte* zeigt das jeweilige Ziel an, in das die Daten geschrieben werden, beispielsweise eine Festplattenpartition, die Adresse der Datenbank, die Adresse des Kafka-Clusters etc. Die *Schreibgeschwindigkeit* zeigt an, wie schnell die Daten geschrieben werden.

Die Spalten *Speicherpuffer* zeigen an, wie viele Daten in *ibaPDA* gepuffert werden. Die Spalten *Dateipuffer (MB)* zeigen an, wie viele Daten im Dateipuffer gepuffert werden.

Die Spalte *Erfassung-Thread-Last* zeigt je nach Datenaufzeichnung unterschiedliche Informationen. Bei zeitbasierten Datenaufzeichnungen zeigt die Spalte *Erfassung-Thread-Last* den zeitlichen Anteil, der für die Lauflängenkodierung und das Schreiben auf Platte benötigt wird.

Bei DB/Cloud-, MQTT-, Kafka-Cluster-, InfluxDB- und MindSphere-Datenaufzeichnungen zeigt die Spalte die Last, die durch die Auswertung der Trigger und die Erzeugung der Zeilendaten verursacht wird.

Bei ibaHD-Datenaufzeichnungen wird jeweils die anteilige Verarbeitungszeit angezeigt, die für die Erzeugung der auf den HD-Server zu schreibenden Daten aufgewendet wird. In diesen Werten sind bereits die Lauflängenkodierung für zeitbasierte Aufzeichnungen, Ereignis-Trigger-Berechnung für ereignisbasierte Aufzeichnungen und die Berechnung der längenbezogenen Daten für längenbasierte Aufzeichnungen enthalten.

Weitere Informationen zur Diagnose finden Sie im Handbuch *ibaPDA*, Teil 5.

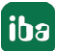

# <span id="page-25-0"></span>**8 Support und Kontakt**

#### **Support**

Tel.: +49 911 97282-14

Fax: +49 911 97282-33

E-Mail: support@iba-ag.com

#### **Hinweis**

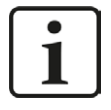

Wenn Sie Support benötigen, dann geben Sie bitte bei Softwareprodukten die Lizenznummer bzw. die CodeMeter-Containernummer (WIBU-Dongle) an. Bei Hardwareprodukten halten Sie bitte ggf. die Seriennummer des Geräts bereit.

#### **Kontakt**

#### **Hausanschrift**

iba AG Königswarterstraße 44 90762 Fürth Deutschland

Tel.: +49 911 97282-0

Fax: +49 911 97282-33

E-Mail: iba@iba-ag.com

#### **Postanschrift**

iba AG Postfach 1828 90708 Fürth

#### **Warenanlieferung, Retouren**

iba AG Gebhardtstraße 10 90762 Fürth

#### **Regional und weltweit**

Weitere Kontaktadressen unserer regionalen Niederlassungen oder Vertretungen finden Sie auf unserer Webseite

**www.iba-ag.com.**

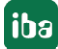